Creating a Multi-Year Requisition

This job-aid covers creating a requisition for multi-year service agreement. Prior to issuing a multi-year requisition, the Department / School must create the applicable years' budget line in the budget tool module for the ChartString being used (currently only 4 fiscal years' budget can be created and based on this example the 4<sup>th</sup> year budget line will repeat for year 5). Due to ARC system requirements, multi-year contract payments must be itemized by line per Columbia's fiscal year (July 1 to June 30).

#### **Before Beginning a Multi-Year Requisition**

- 1. Verify the length of contract per supplier proposal or quote, in what fiscal years do the payments take place and determine how many fiscal years will cover the contract term.
- 2. Verify that the natural account for the product/service (see Category Code list on Purchasing website) matches the natural account in your selected ChartCtring
- 3. Create the necessary budget lines in the Budget Tool to accommodate the number of fiscal years required for your requisition

**Note**: *Currently only 4 fiscal years' budget can be created and the 4th year budget line will repeat for all subsequent years. In the years following the 4th fiscal year, a financial Change Order will be required to update the ChartString budget year for the remaining contract term (be sure that the budget line for the then current and remaining fiscal year(s) has been created in the budget tool.)*

### **Creating a Requisition**

Click **Main Menu** >**eProcurement** > **Requisition**.

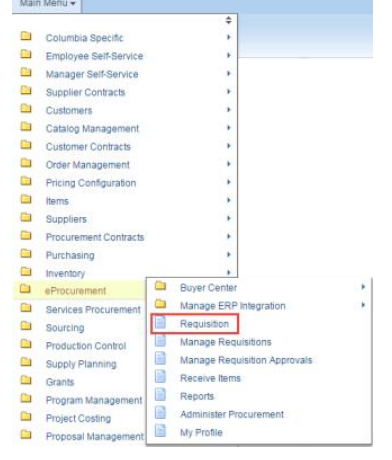

The Requisition Settings page appears. Information entered here applies to all lines on your requisition.

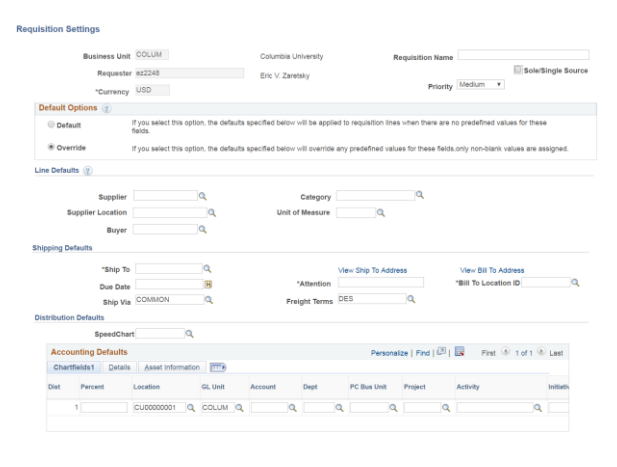

OK Cancel

**Deguisition Settings** 

# **Defining the Requisition**

#### **Completing Line Defaults**

The Line Defaults you enter carry over to the individual lines that you add to the Requisition.

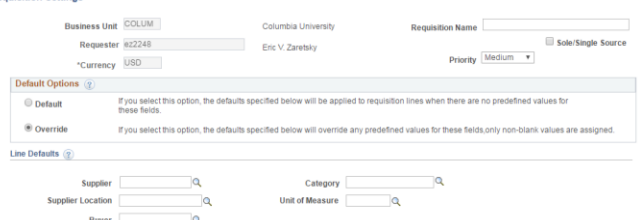

- 1. If purchase is unable to meet the competitive bidding process, select **Sole /Single Source**.
- 2. Enter the **Supplier**. You can click the Search icon to search and select the appropriate vendor.
- 3. Enter the product **Category**. You can click the Search  $\alpha$  icon to search and select the appropriate product Category Code.

Note: *If there are multiple Category Codes, do not enter anything in Requisition Settings, but indicate the appropriate category codes for each line item.*

4. Enter the **Unit of Measure**. You can click the Search  $\mathbb Q$  icon to search and select the appropriate unit of measure.

**ARC** 

## **Columbia University Finance Training**

**ARC** 

Creating a Multi-Year Requisition

#### **Completing Shipping Details**

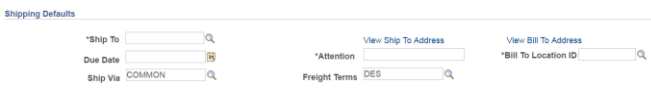

The **Ship To**, **Bill To** and **Attention** fields are required.

- 1. Enter the **Ship To** information. Click the Search icon to search and select the Location Code associated with your shipping address.
- 2. Enter the **Bill To Location ID** information. Click the Search  $\mathbb Q$  icon to search and select the Location Code.
- 3. Type the name of the person and/or Department in the **Attention** field to indicate whom the order is being shipped.

**Note**: *Do not enter a Due Date in Requisition Settings for multi-year contracts. Due Dates should be entered in each line item with the exception of the first line, which must be a Fixed Cost service.*

**Entering the Distribution Defaults**

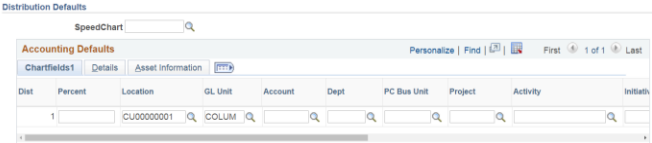

1. Type the **ChartField** data into the appropriate fields.

OR

Enter a **SpeedChart**. You can use the Search icon to search and select the matching SpeedChart. The SpeedChart automatically populates the ChartFields with matching data.

2. You can scroll across the Accounting Defaults sections to click the **+** icon to add additional Distribution Lines, if any.

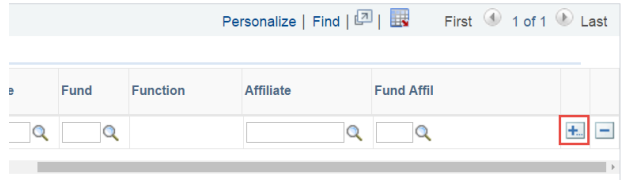

Complete the ChartFields for the new Distribution Line and indicate the **Percent** allocation for each

3. Click **OK**. The Create Requisition page appears.

### **Adding Items and Services**

**Adding the First Line Item**

1. Click **Fixed Cost Service**.

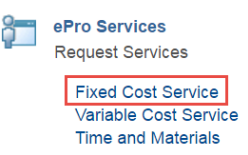

The Fixed Cost Service page appears with the Line Defaults you previously entered in Requisition Settings.

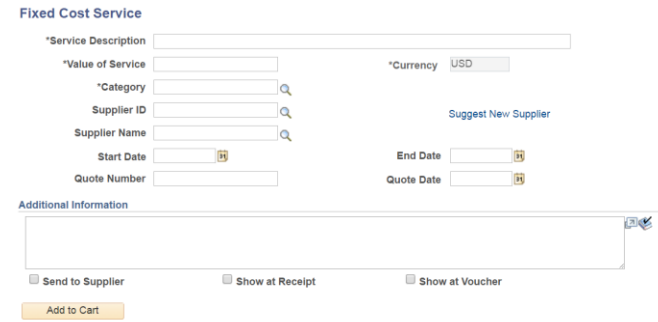

- 2. Complete the fields for the item being purchased:
	- Enter "0" in the **Value of Service** field.
	- Type the **Service Description**.
	- Indicate the **Start** and **End Dates** of the service for the entire length of the service.
	- Enter the **Quote Number** and **Quote Date**, if applicable.
- 3. Write any **Notes** about the Purchase. You can select **Send to Supplier** to have the note sent to the vendor on the Purchase Order.
- 4. Click **Add to Cart**.
- 5. Respond **Yes** to the pop-up Message regarding the zero price indicator.

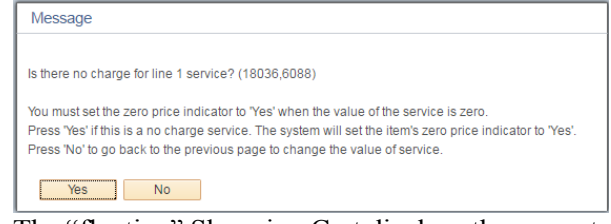

The "floating" Shopping Cart displays the current Lines in your Requisition.

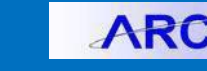

Creating a Multi-Year Requisition

**Adding Lines for Each Fiscal Year of the Contract**

1. Click **Special Requests**.

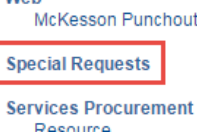

- 2. Type in an applicable payment description in the **Item Description** field.
- 3. Type the amount of the payment for this current fiscal year in the **Price** field.
- 4. Type "1" in the **Quantity** field.
- 5. Type "EA" for the **Unit of Measure**.
- 6. Enter the last day of relevant fiscal year in the **Due Date** field.

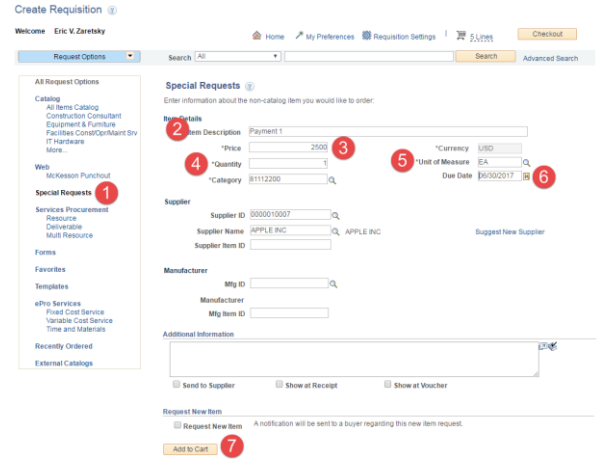

- 7. Click **Add to Cart**.
- 8. Repeat steps 2 through 7 to add a new line for each fiscal year of the contract.

# **Changing Line Item Details**

1. Click **Checkout**. The Checkout – Review and Submit page appears.

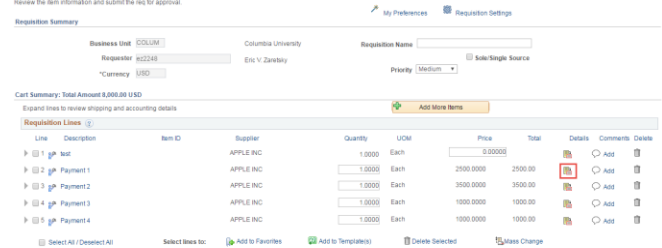

2. Click the **Line Details** icon for the Line corresponding to the Payment for the fiscal year. The Line Details page appears.

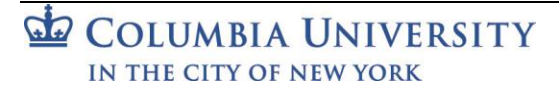

3. Select the **Amount Only** option and click **OK**.

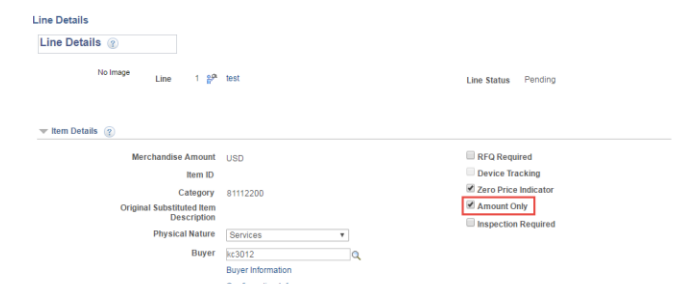

- 4. Repeat steps 2 and 3 for the all Lines corresponding to a payment for each fiscal year.
- 5. Expand the Line arrow and then expand the **Accounting Lines** arrow.
- 6. Click the **Budget Information** tab.

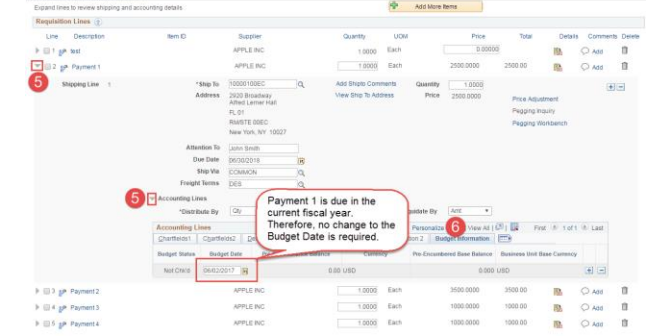

7. Update the **Budget Date** for each Line corresponding to a future fiscal year. For example, if the Due Date / fiscal year end for the line is 06/30/2019, the Budget Date will be the beginning of that fiscal year, "07/01/2018". If the Due Date is in the current fiscal year, no update is required.

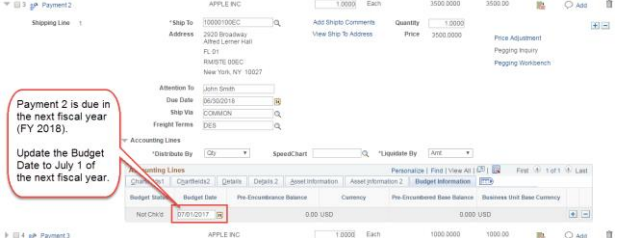

8. Repeat steps 5 through 7 for the all Lines corresponding to a payment for each fiscal year. **Note**: *It is important to verify the Budget Date prior to submitting the requisition for approval. If any changes were made to the requisition after the Budget Dates were updated, the Budget Dates often revert to the date the requisition was created.*

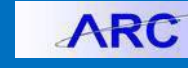

Creating a Multi-Year Requisition

#### **Submitting the Requisition**

- 1. Click **Save for Later** to save the Requisition without Submitting.
- 2. Click **Procurement EDM** to upload any required documentation. See the Uploading Documentation section for details.
- 3. Click **Check Budget**. See Budget Check section for information regarding budget issues related to multi-year requisitions.
- 4. Click **Save & Submit**.

```
Check Budget
```
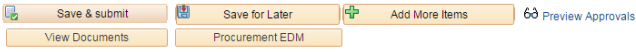

**Budget Errors and Warnings:**

- If requisition fails budget check or if there is a budget error, it must be corrected before submitting the requisition for approval.
- A budget error means there is no budget line created in the department's budget for the applicable fiscal year. For example, if a line item corresponding to fiscal year 2019 received a budget error, the department would need to create the budget lines in the budget tool for fiscal year 2019 and future years corresponding to the lines in the requisition.
- A budget warning means the budget line was created with \$0. The requisition is ready to be submitted for approval.

#### **Uploading Documentation**

1. Click **Procurement EDM** to upload supporting documentation. The Procurement Documentation application opens displaying your Purchase Order information with any existing documentation.

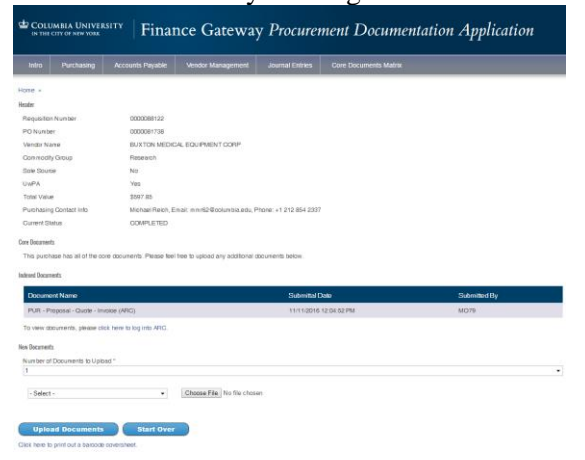

2. Indicate the **Number of Documents to Upload**. Each document must be uploaded separately. New rows appear for the number you selected. Number of Documents to Upload \*

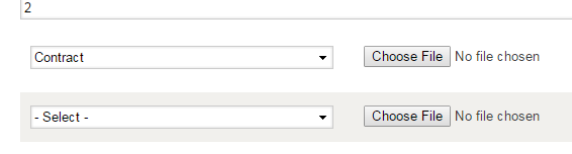

3. Click the dropdown and select the type of documentation you are uploading.

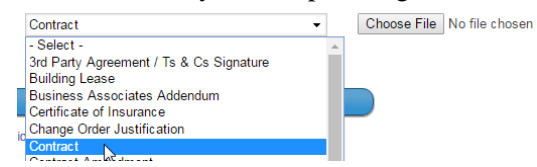

Repeat for each document you will be uploading.

- 5. Click **Choose File** to browse for and select the file you are uploading. Repeat for each file you are uploading
- 6. Click **Upload Documents**. The Confirmation screen appears and shows the current Approval Status. Return to ARC to submit your Requisition.

# **Getting Help**

Please contact the Finance Service Center [http://finance.columbia.edu/content/finance-service](http://finance.columbia.edu/content/finance-service-center)[center](http://finance.columbia.edu/content/finance-service-center)

You can log an incident or request a service via Service Now [https://columbia.service-now.com](https://columbia.service-now.com/)

Or, you can contact the Service Center by phone: (212) 854-2122

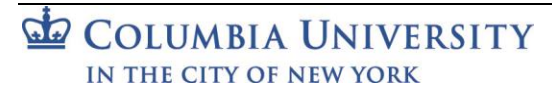

**Note:** *If the application opens to the search page you can find your Requisition by entering the Requisition Number.*